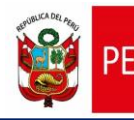

## **CARTILLA DE AYUDA PARA RECUPERACIÓN DE CONTRASEÑA / DESBLOQUEO DE USUARIO EN EL AIRHSP**

1. En la pantalla de inicio del AIRHSP, hacer clic al enlace **¿Olvidó su contraseña y/o está** 

## **bloqueado su usuario?**

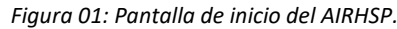

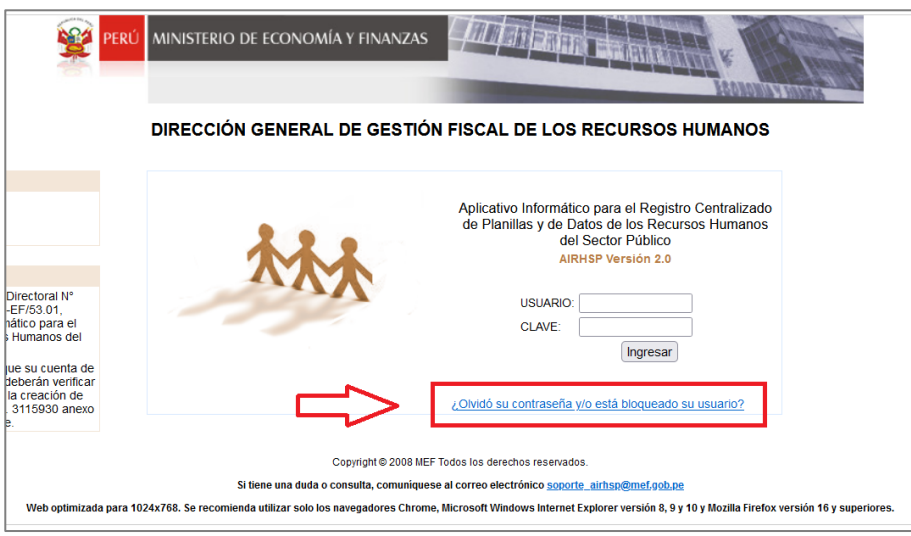

2. A continuación, se mostrará la ventana **Restablecer Contraseña y desbloquear usuarios AIRHSP** de la figura 02, en la cual el Usuario deberá ingresar su correo electrónico inscrito al momento de presentar su "Ficha de Creación de Usuario", el código Capcha autogenerado y pulsar el botón Enviar.

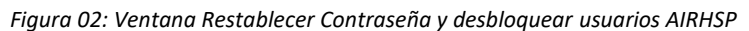

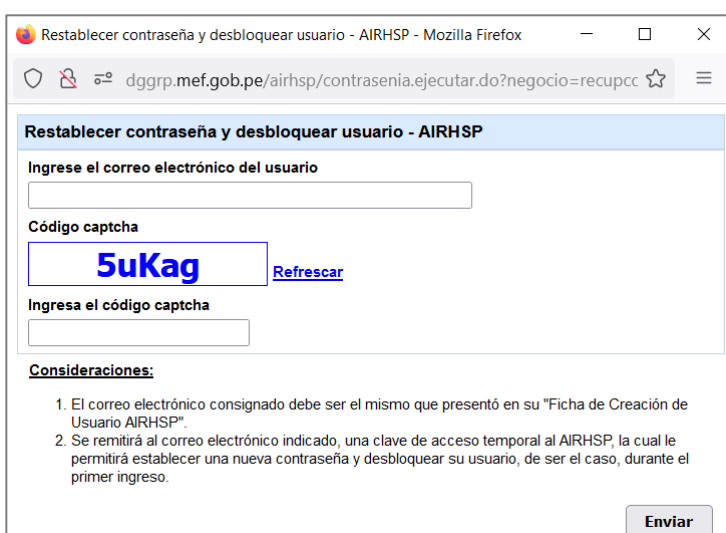

3. Si los datos ingresados en la ventana **Restablecer Contraseña y desbloquear usuarios AIRHSP** son conformes, el AIRHSP enviará al Usuario un correo electrónico con una contraseña temporal similar a la figura 03:

*Figura 03: Correo con clave temporal.*

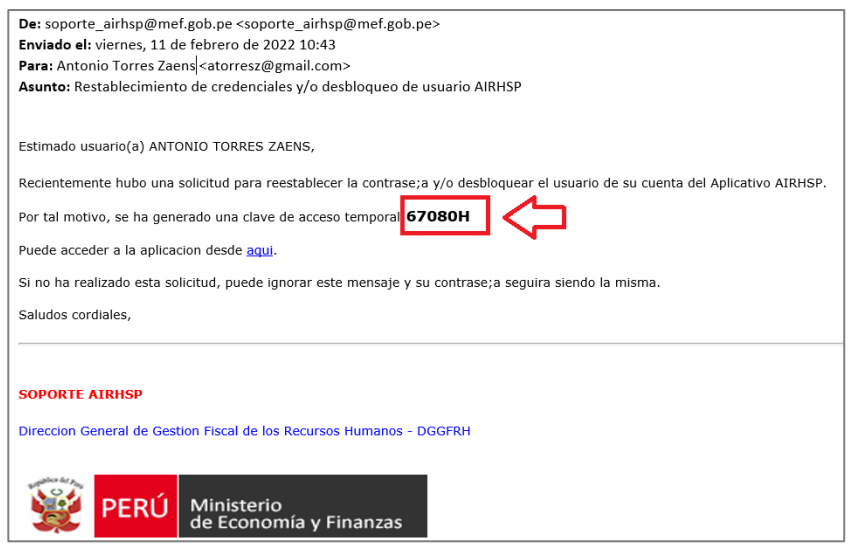

- 4. A continuación, el Usuario deberá Ingresar al AIRHSP **con su mismo usuario y la contraseña temporal asignada mediante correo electrónico**. Dicha contraseña, deberá ser ingresada considerando las letras en mayúsculas y minúsculas y sin espacios en blanco.
- 5. Al ingresar, se mostrará la ventana **Establecer Nueva Contraseña** de la figura 04, en la cual el Usuario deberá ingresar una nueva contraseña, la misma que deberá ser confirmada y pulsar el botón Grabar.

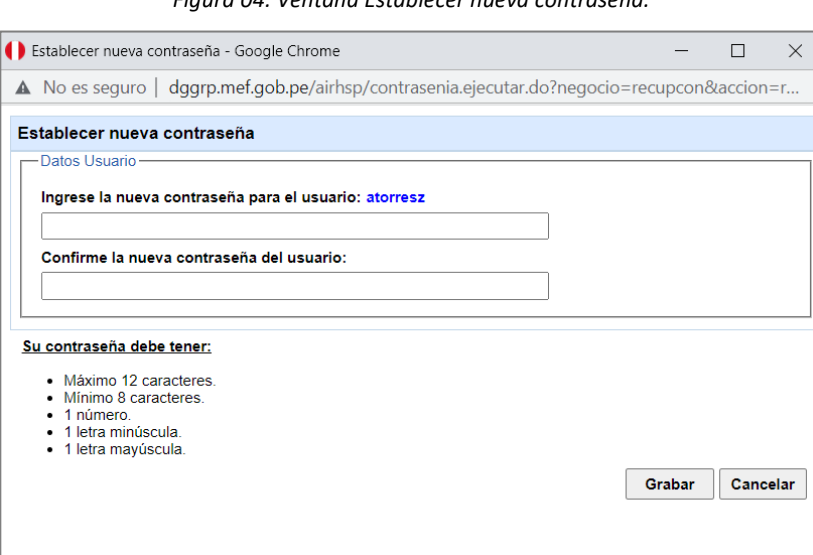

*Figura 04: Ventana Establecer nueva contraseña.*

6. Finalmente, deberá ingresar al AIRHSP con la nueva contraseña registrada.

*Nota importante: antes de usar la opción por primera vez, se recomienda limpiar temporales del navegador y permitir el uso de ventanas emergentes, los mismos que son detallados en el Anexo 1 y 2 de la presente cartilla.* 

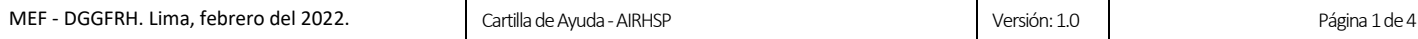

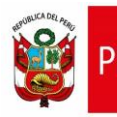

## **Anexo 01: Limpiar Temporales**

Abrir el navegador web de su preferencia (para el ejemplo se utiliza el Google Chrome) y presionar las teclas: CTRL + SHIFT + SUPRIMIR. Posteriormente, se mostrará la ventana **"Borrar datos de navegación"** donde deberá dar clic en el botón **"Borrar Datos"** y cerrar el navegador.

*Figura 05: Ventana Borrar datos de navegación.*

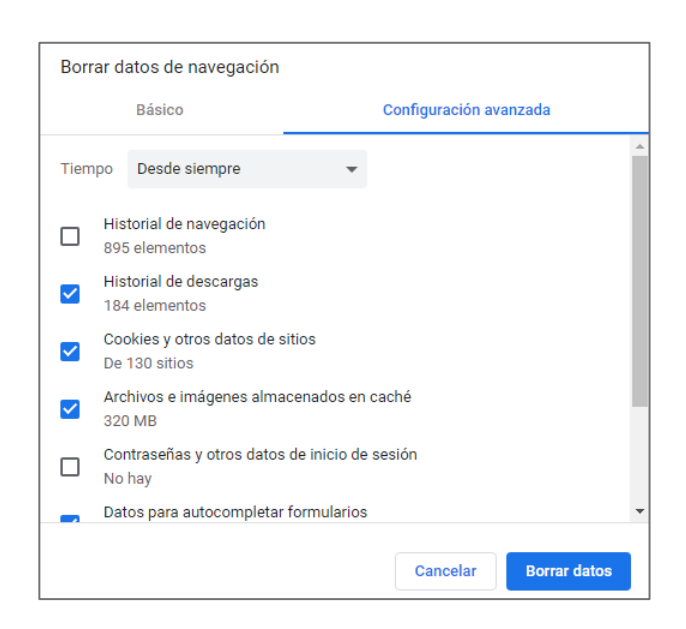

**Nota**: Quitar el check de las casillas "Historial de Navegación" y "Contraseñas y otros datos de inicio de sesión" antes de proceder a borrar los datos.

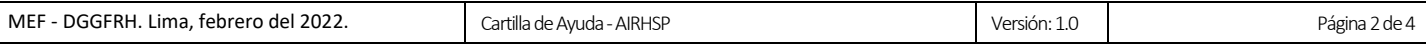

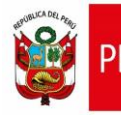

## **Anexo 02: Habilitar Ventanas Emergentes**

- 1. Abrir el navegador web de su preferencia (para el ejemplo se utiliza el Google Chrome).
- 2. En la esquina superior derecha, haz clic en Más<sup>2</sup> luego hacer clic en la opción **Configuración**.
- 3. Haz clic en Seguridad y Privacidad y luego Configuración de sitios.

*Figura 06: Ventana Configuración – Seguridad y privacidad de Google Chrome.*

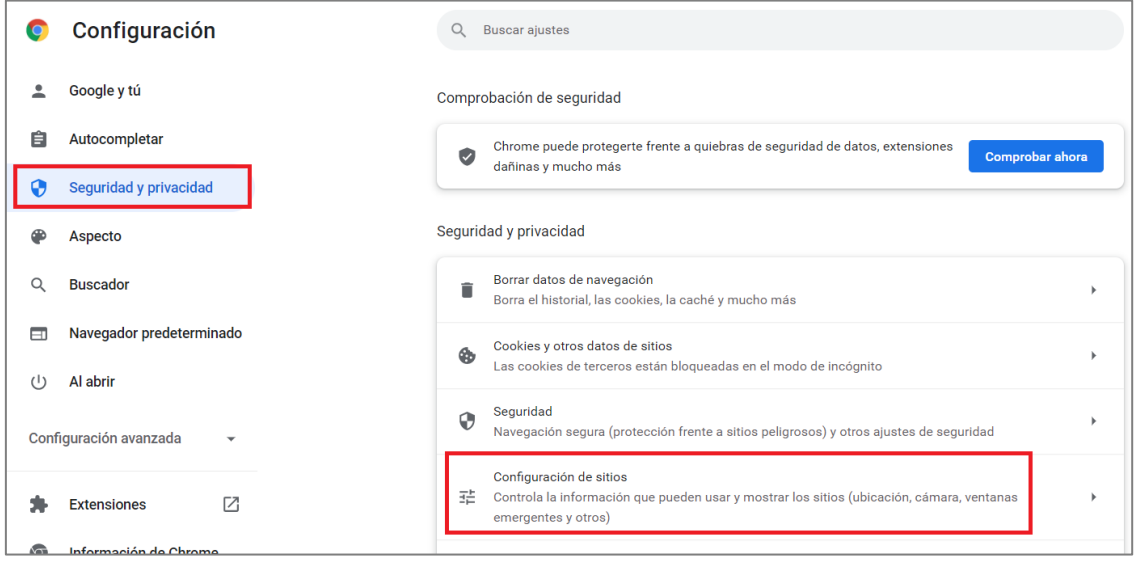

4. Hacer clic en Ventanas emergentes y redireccionamientos y seleccionar la opción *Los sitios pueden enviar ventanas emergentes y utilizar redirecciones*.

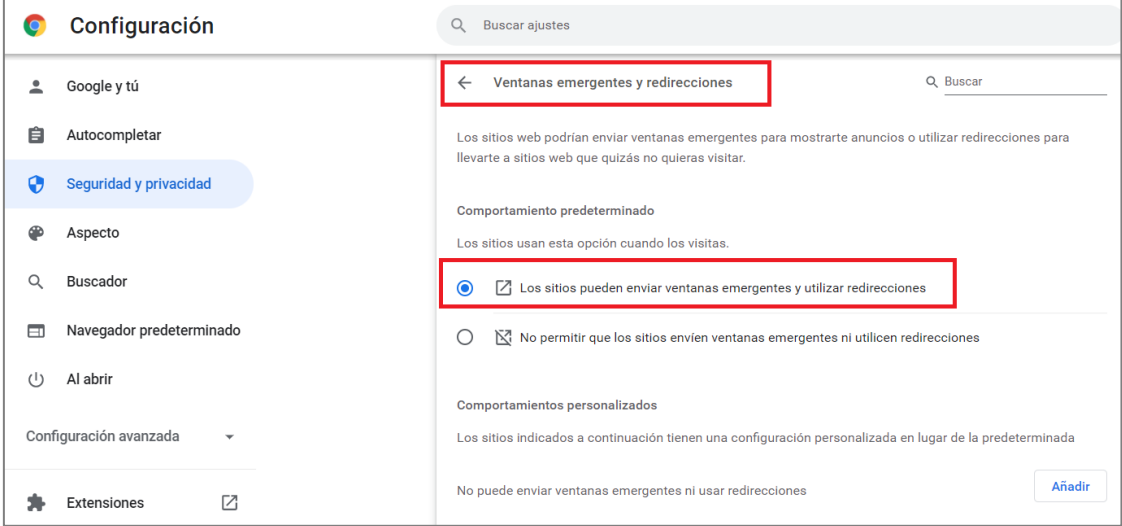

*Figura 07: Ventana Configuración – Ventanas emergentes y redirecciones.*

*.*

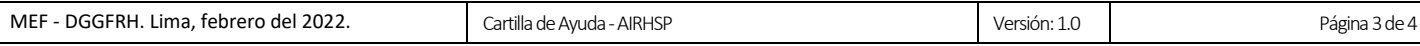